# **e-Cataloging Inquiry Help**

## **[Starting e-Cataloging Inquiry](#page-1-0)**

**[e-Cataloging Inquiry Screen](#page-2-0)**

**[Select the search option](#page-2-0) [Enter search criteria](#page-2-0) [Select number of records to display in search results pick list](#page-2-0) [Click to reset option/criteria](#page-2-0) [Click to begin search](#page-2-0)**

**[Starting an Inquiry](#page-3-0) [Available search types](#page-3-0)**

**[Search Results Pick List](#page-4-0) [Search type and criteria](#page-4-0) [Number of records](#page-4-0) [Sortable columns](#page-4-0) [Click to see details](#page-4-0) [Number of pages](#page-4-0) [Start new search](#page-4-0)**

### **[Search Results Detail Screen](#page-5-0)**

**[Point of Contact](#page-5-0) [Back](#page-5-0) [Printer Friendly](#page-5-0)**

#### <span id="page-1-0"></span>**Starting e-Cataloging Inquiry**

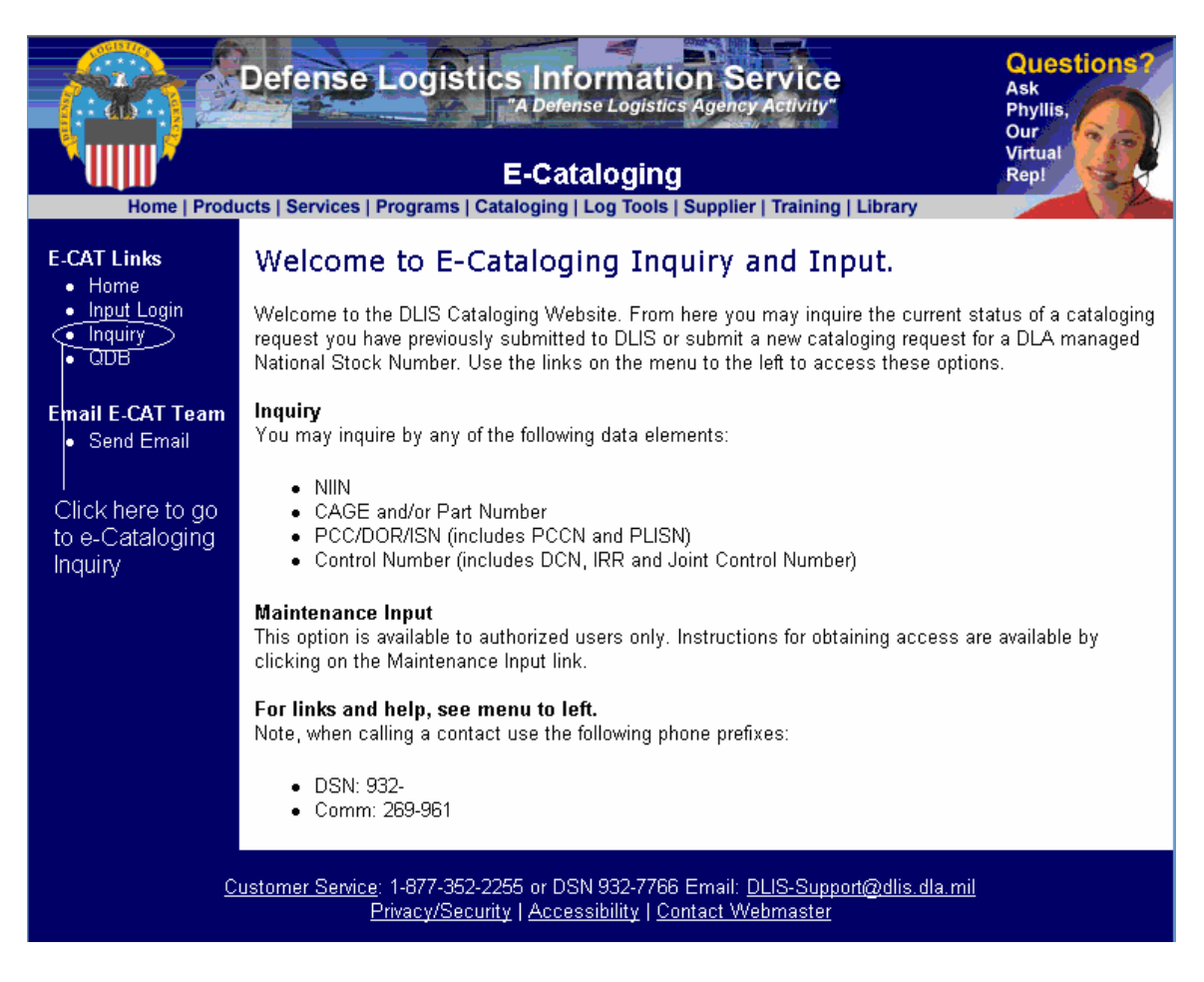

Click the Inquiry link on the left side of the page, as indicated.

#### <span id="page-2-0"></span>**e-Cataloging Inquiry Screen**

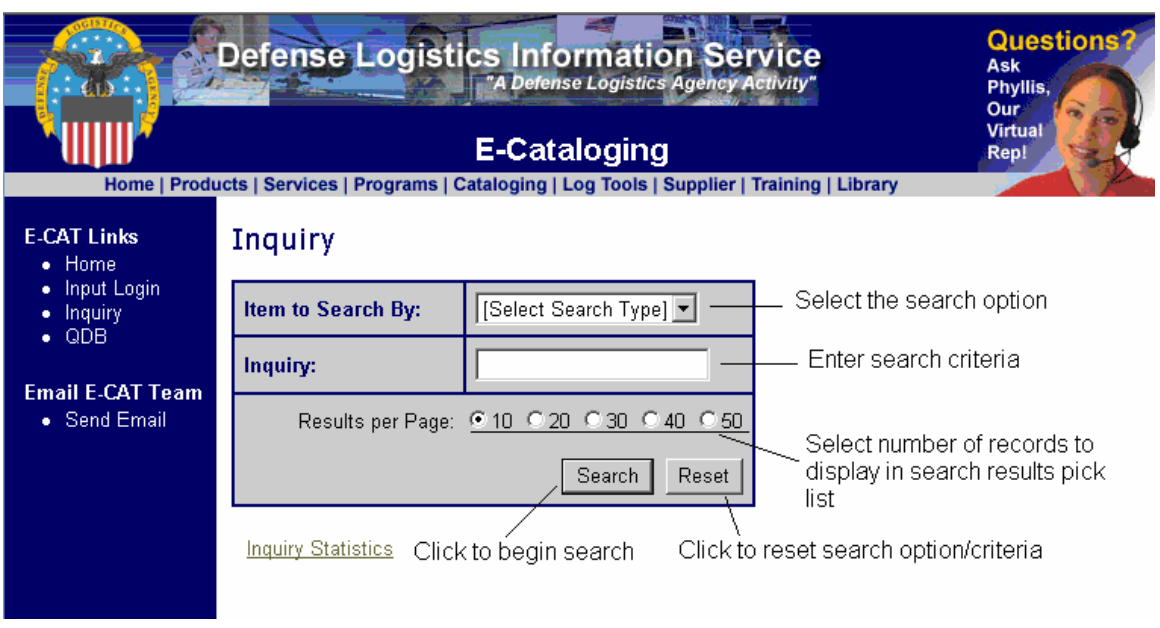

**Select the search option** Click the down arrow and select your search option from the list displayed

**Enter search criteria** Enter the value you want to search for in the option you selected above

**Select number of records to display in search results pick list** If your search finds more than 1 matching record, a pick list will be displayed and show basic information about each record. You can select the number of pick list records per page you want to see.

**Click to reset option/criteria** Click the Reset button to clear the search criteria and search option

**Click to begin search** Click here to begin the search

#### <span id="page-3-0"></span>**Starting An Inquiry**

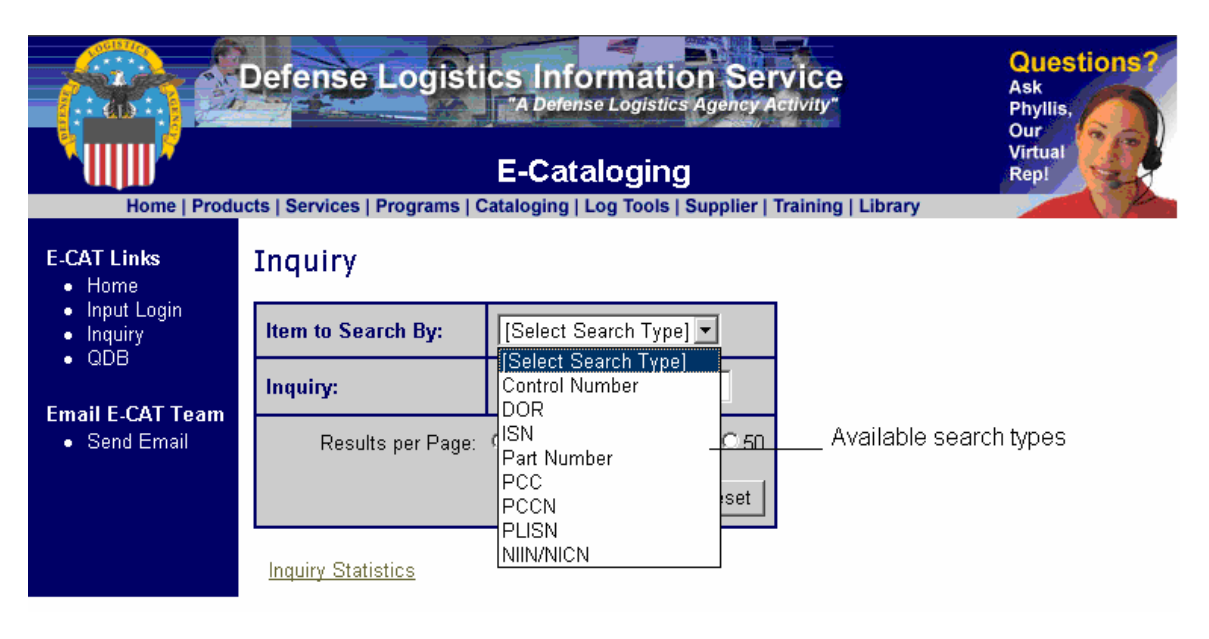

**Available search types** Select one of the search types.

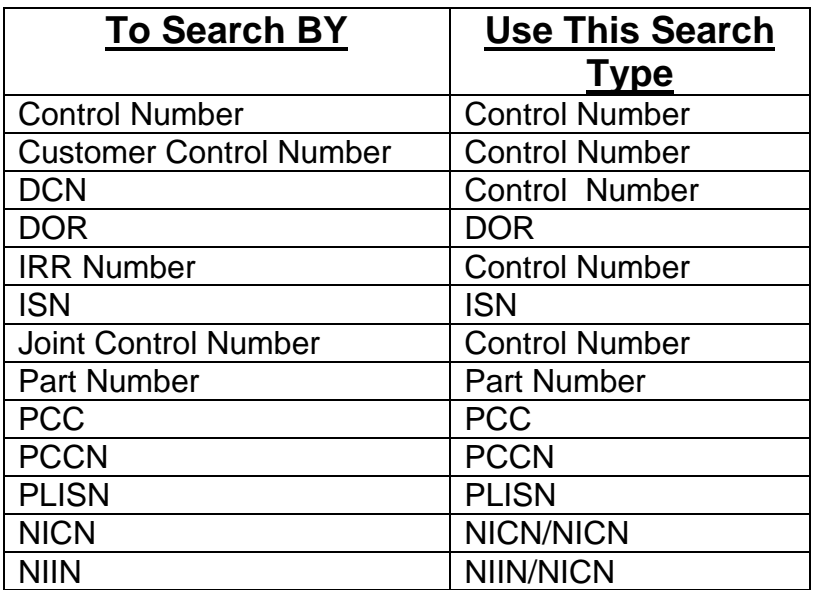

After selecting the search type and entering your search criteria, click the Search button to perform the search.

If you make a mistake, you can click the Reset button to clear the search type and any search criteria you have entered.

### <span id="page-4-0"></span>**Search Results Pick List**

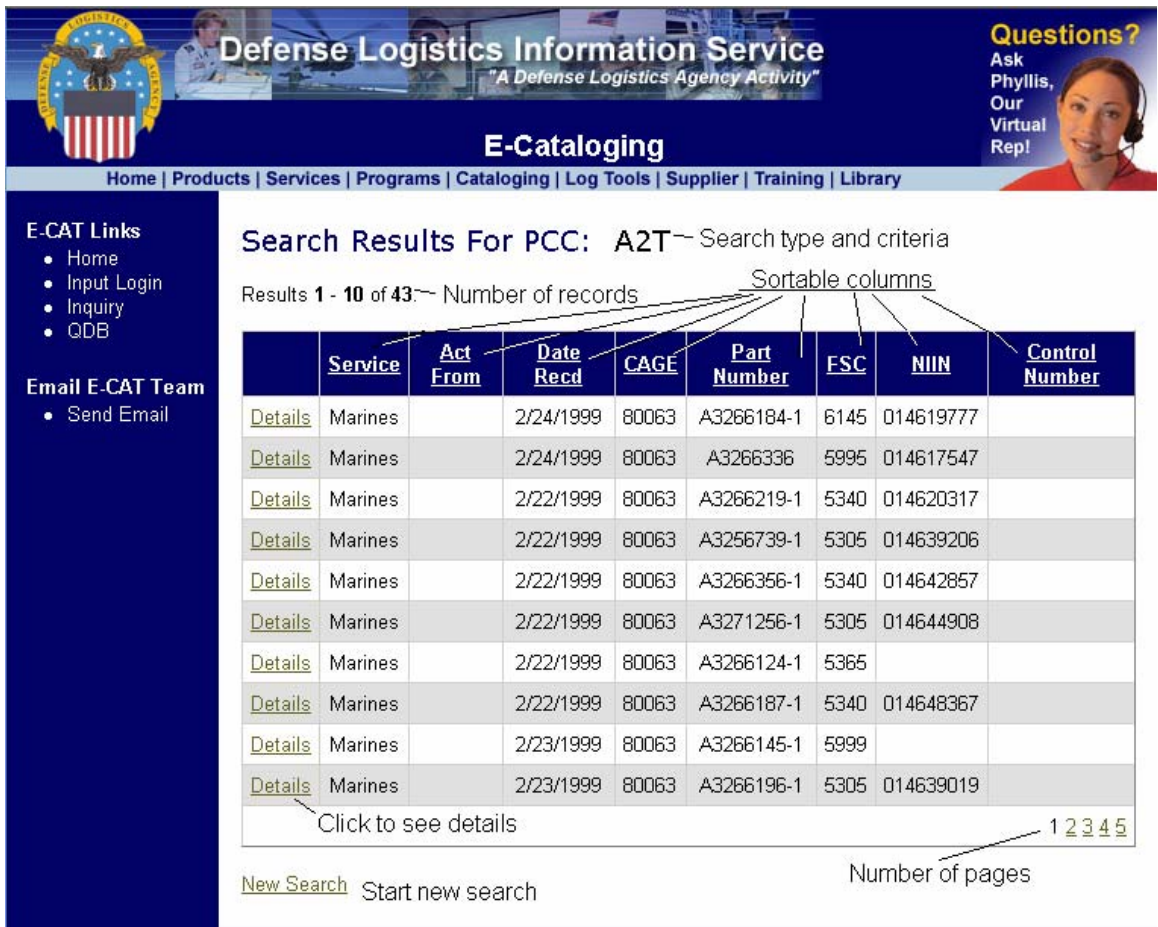

**Search type and criteria** Displays the type of search you requested and the search criteria you entered

**Number of records** Shows the total number of matches and the records displayed on this page

**Sortable columns** You can sort any of the columns that have underlined column headings. Click the heading of the column you want to sort. Click once and the column is sorted in ascending order. Click the heading again, and the column is sorted in descending order.

**Click to see details** Click the Details label to see details of the selected record

**Number of pages** The number of pages of search results available. Click on any of the page numbers to go to that page and move quickly through the pick list.

**Start new search** Click here to start a new search.

#### <span id="page-5-0"></span>**Search Results Detail Screen**

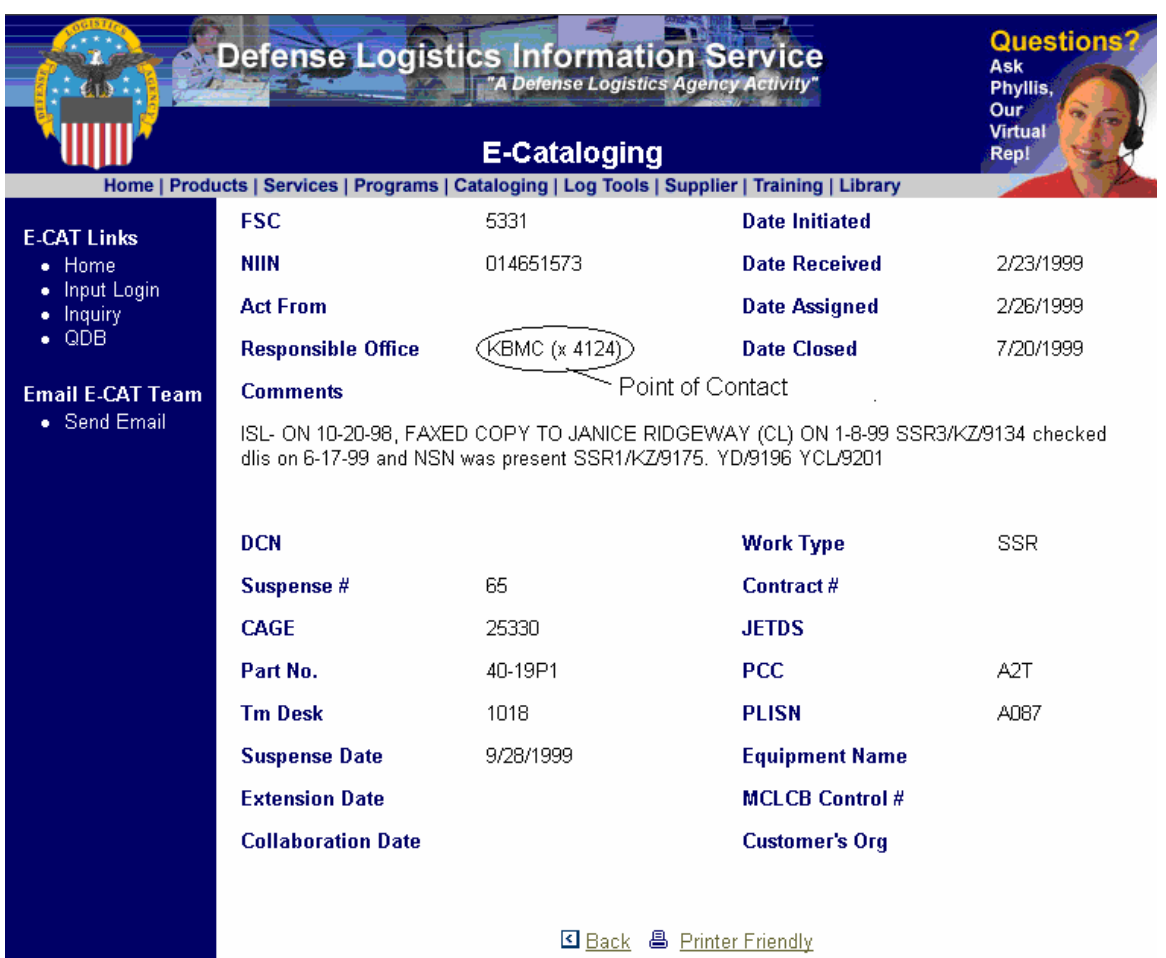

**Point of Contact** The office symbol and telephone extension of the Cataloger working on the request. To contact the Cataloger, dial (DSN)932- and the listed extension or (Comm) (269)961- and the listed extension.

**Back** Click here to return to the previous screen

**Printer Friendly** Click here to generate a copy of this screen which is specially formatted to be printed.

The upper portion of this screen (down through the Comments) contains data elements which are common to all detail screens. The lower portion contains data elements which are tailored to the type of record being displayed.